## **Creating Sole Source Procurements in CU Marketplace**

The entire sole source procurement procedure is discussed in the Step-by-Step Guide [Creating Sole Source Procurements in CU Marketplace.](http://www.cu.edu/psc/policies/creating-sole-source-procurements)

- 1. Begin by accessing CU Marketplace via [your campus portal.](https://my.cu.edu/index.html) Locate your **CU Resources** section and, under the **Business Applications** area, select the **CU Marketplace** link.
- 2. From the **CU Purchasing & Payment Forms** section of the CU Marketplace home page, select the **Sole Source Justification Form**. The form will appear in a separate window. (If you have an SPO sole source, refer to the Step-by-Step Guide [Creating \(or Renewing\) SPOs in CU Marketplace](http://www.cu.edu/psc/policies/creating-or-renewing-spos) for further guidance.)
- 3. Enter the **Supplier** or click the **supplier search** link. Select the appropriate supplier from the list of results.

## **Can't find your supplier?**

A supplier must be set up in CU Marketplace before you can enter a form. Refer to the [CU Supplier Portal web page](https://www.cu.edu/psc/cu-supplier-portal-information) for guidance.

4. Verify that supplier information is correct. Note that the **Fulfillment Address** is the address to which the resulting Purchase Order (PO) will be issued. A fulfillment address specified by the supplier as preferred will default.

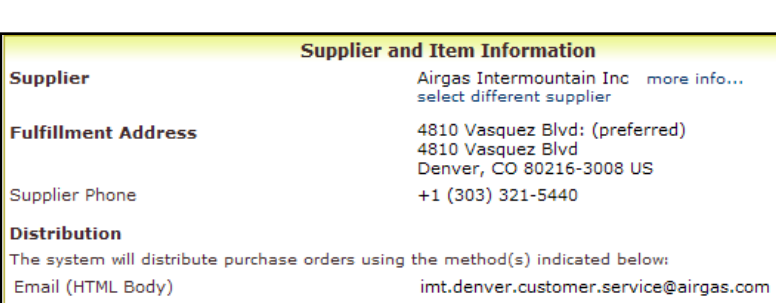

- 5. Enter the required **Item Information**, indicated by the boldfaced fields.
	- a. If available, enter the **Catalog No**.
	- b. Enter a detailed **Description**, which is sent to the supplier as part of your PO.
	- c. Enter the **Quantity**.
	- d. Enter the **Unit Price**.
	- e. If appropriate, select a different Packaging (UOM) measuremen

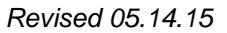

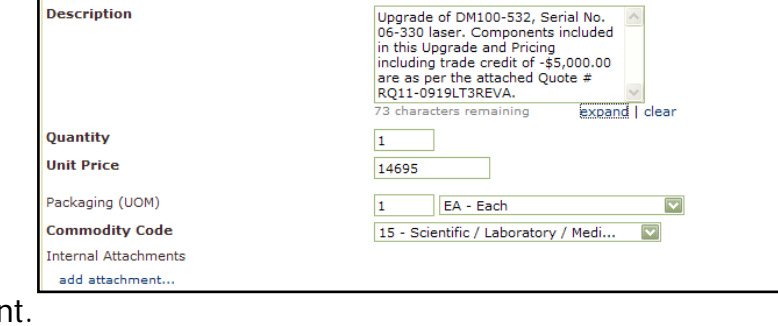

**Item Information** 

*Revised 05.14.15 Finance & Procurement Help Desk: 303.837.2161 For additional learning resources, visit [www.cu.edu/psc.](http://www.cu.edu/psc)*

**Single Item Entry** Catalog No.

*Page 1 of 2*

- f. Select a **Commodity Code**.
- g. Click the **add attachments…** link to attach **Internal Attachments**, if applicable. These will *not* be dispatched to the supplier with your PO.
- 6. Enter the required sole source **Justification** information.
	- a. Enter the **Needs Statement** to describe your purchase need in detail.
	- b. Enter the **Features Requirement**  to describe the required features and/or capabilities of this procurement.

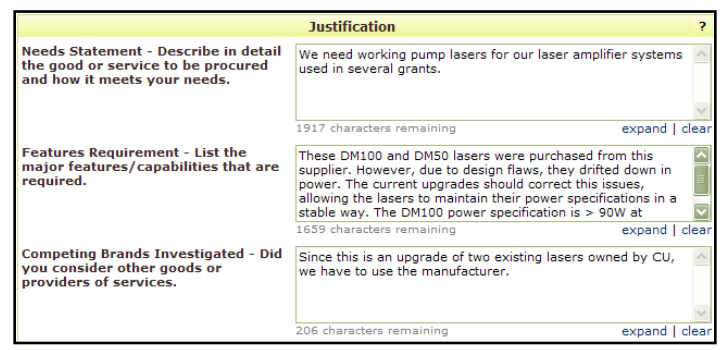

- c. Enter **Competing Brands Investigated** to detail other suppliers you considered, when/how you contacted them, and exactly why their product or service will not meet requirements.
- 7. Use the **Available Actions** dropdown menu located at the top of page and select Add and go to Cart; click the **Go** button.
- 8. We recommend that you enter a unique shopping cart **Name** to easily identify or search for your

shopping cart. If you do, click the **Update** button to save your shopping cart's new name.

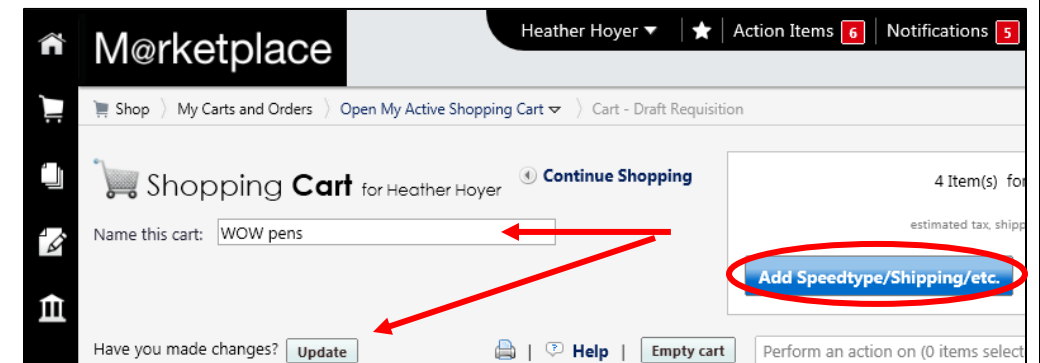

If you are a Shopper: You **must** [assign your shopping cart](http://www.cu.edu/psc/policies/assigning-shopping-carts-requestors) to a Requestor for processing. (Before assigning your shopping cart, if appropriate, you can enter [SpeedType and/or shipping information.](http://www.cu.edu/psc/policies/finalizing-shopping-carts-adding-speedtypes-shipping-etc))

If you are a Requestor: It is now time to [finalize the shopping cart](http://www.cu.edu/psc/policies/finalizing-shopping-carts-adding-speedtypes-shipping-etc) and submit the shopping cart as a requisition.

*Revised 05.14.15 Finance & Procurement Help Desk: 303.837.2161 For additional learning resources, visit [www.cu.edu/psc.](http://www.cu.edu/psc)*